# STADT HAIGER DER MAGISTRAT

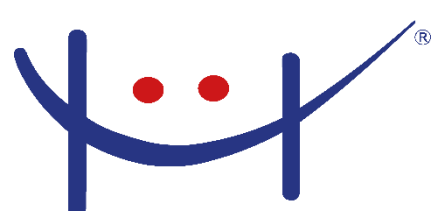

## **In vier Schritten zum Betreuungsplatz**

Die Platzvergabe der Kindertageseinrichtungen und der Kindertagespflege in Haiger und den Stadtteilen findet ab dem 15.05.2023 über das Kita-Onlineportal statt, Link: [https://kita.haiger.eu](https://kita.haiger.eu/) .

**Wichtig:** Ist Ihr Kind/sind Ihre Kinder bereits in der Betreuung in einer städtischen

Kindertageseinrichtung, sollten Sie einen Brief mit einem Verknüpfungscode von der Stadt Haiger erhalten haben. Betätigen Sie hierzu unter "Persönliche Angaben" den Button "Konto

#### **1. Registrieren**

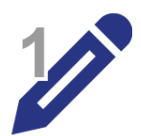

Erstellen Sie sich über den Button "Anmelden/Registrieren" ein Benutzerkonto. An die angegebene E-Mail-Adresse wird Ihnen ein Aktivierungslink (ggf. SPAM-Ordner prüfen!) gesendet – diesen Link bitte anklicken und sich mit Ihren Benutzerdaten anmelden. Nun vervollständigen Sie bitte unter "Persönliche Daten" Ihr Profil (Ihre Daten sowie die Daten des/der zweiten Sorgeberechtigten eingeben). Sollten Sie alleinerziehend sein, geben Sie dies bitte an. Nun legen Sie noch die Daten Ihres Kindes/Ihrer Kinder an, indem Sie auf "Vormerkungen" – "Neues Kind hinzufügen" klicken.

Registrieren

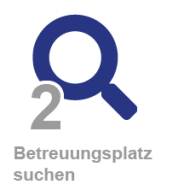

## mit analoger Familie verknüpfen" und geben den Verknüpfungscode ein. Ihr Profil wird dann automatisch mit Ihren Kindern, die sich bereits im System befinden, verknüpft.

### **2. Betreuungsangebot suchen**

Unter dem Navigationspunkt "Suche nach Betreuungsangeboten" erhalten Sie eine Übersicht über alle Betreuungsangebote. Detaillierte Informationen zu den einzelnen Betreuungsangeboten finden Sie im Infoportal.

## **3. Wunsch-Einrichtung wählen**

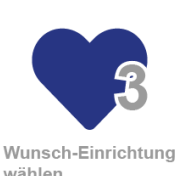

wählen

Um Ihr Kind für eine Einrichtung vorzumerken, klicken Sie nun auf "Suche nach Betreuungsangeboten" und favorisieren Sie Ihre Wunsch-Einrichtungen (Sie können Einrichtungen auch zunächst nur markieren und dann unter "Markierte Betreuungsanbieter" einsehen). Die Vormerkung erstellen Sie über den Button "Vormerkung erstellen" – nach der Eingabe der Daten kommen Sie auf die Vormerkliste der Wunsch-Einrichtung. Die abgesendeten Vormerkungen finden Sie nun auch in Ihrem Elternkonto unter "Vormerkungen". Dort können Sie die Vormerkbestätigung herunterladen und die Vormerkung bearbeiten oder löschen.

## **4. Platzangebot erhalten**

Sobald ein Platzangebot für Sie verfügbar ist, können Sie dieses in Ihrem Benutzerkonto im Kita-Onlineportal einsehen. Einen Hinweis über den Eingang des Platzangebotes erhalten Sie zusätzlich per E-Mail.

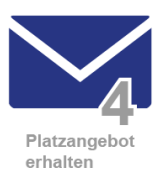

Mit dem Platzangebot erhalten Sie bis zu zwei Terminvorschläge zum Aufnahmegespräch. Sie können nun einen Terminvorschlag (und damit auch das Platzangebot) annehmen oder das Platzangebot grundsätzlich ablehnen. Sollten Ihnen die Terminvorschläge nicht zusagen, nehmen Sie bitte per Telefon oder E-Mail mit der Einrichtung Kontakt auf. **Wichtig:** Das Platzangebot besteht für 14 Tage. Melden Sie sich innerhalb dieses Zeitraums nicht, erlischt das Platzangebot automatisch.

Im Rahmen des Aufnahmegesprächs wird die Kita-Leitung den Betreuungsvertrag besprechen und Ihnen zum Unterschreiben aushändigen. Die Kita-Leitung bestätigt im Kita-Onlineportal anschließend den Vertragsabschluss. Nach dem Vertragsabschluss können Sie die Vertragsdaten, Bescheide und weitere Informationen über Ihr Benutzerkonto im Kita-Onlineportal abrufen. Bei Eingang von Nachrichten oder Bescheiden werden Sie von uns per E-Mail benachrichtigt. Ein Versand von Dokumenten auf dem postalischen Weg findet nicht mehr statt.

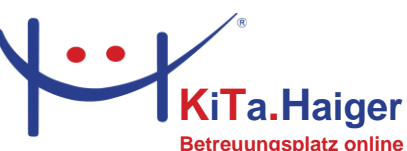